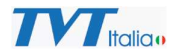

## Collegamento TD-9441S3 a rete Wi-Fi

Collegare la telecamera alla rete tramite la porta Ethernet (cablata) e cercare la telecamera con IP Tool:

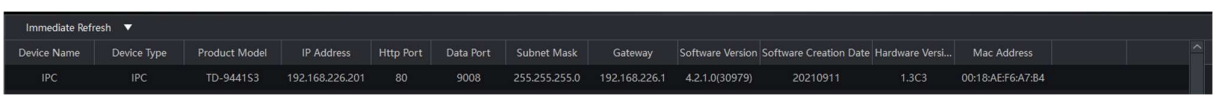

Fare doppio clic sulla riga della telecamera trovata con il suo indirizzo di default e aprire il web browser:

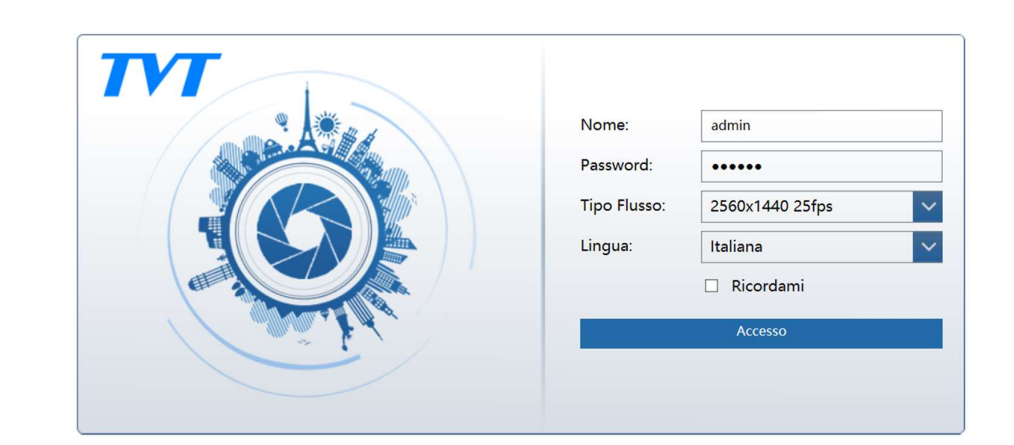

Fare login con le credenziali di default:

Nome: admin

Password: 123456

Address: http://192.168.226.201/Pages/login.htm?0.4125778417639345

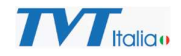

Accedere al menu Configurazione\ Rete \ WIFI:

Selezionare Abilita

Nel Menu LAN, selezionare ottieni automaticamente indirizzo IP o introdurre indirizzo IP desiderato per la rete WIFI e poi premere il pulsante INTERROGAZIONE:

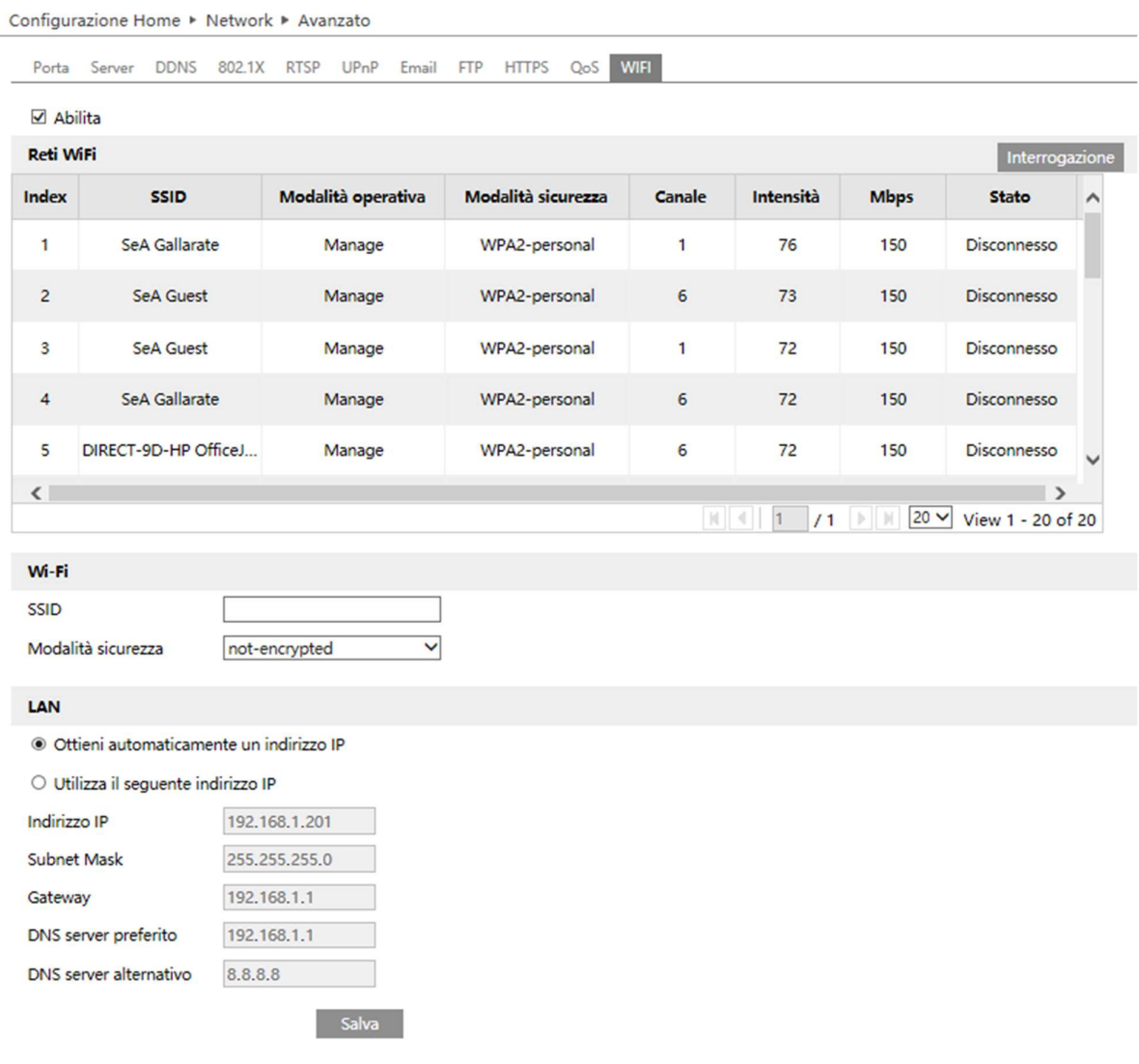

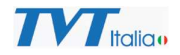

Vengono visualizzate le reti Wi-Fi disponibili.

Selezionare la rete WIFI che si desidera usare, inserire chiave di sicurezza (password id accesso alla rete e tipo di codifica usate

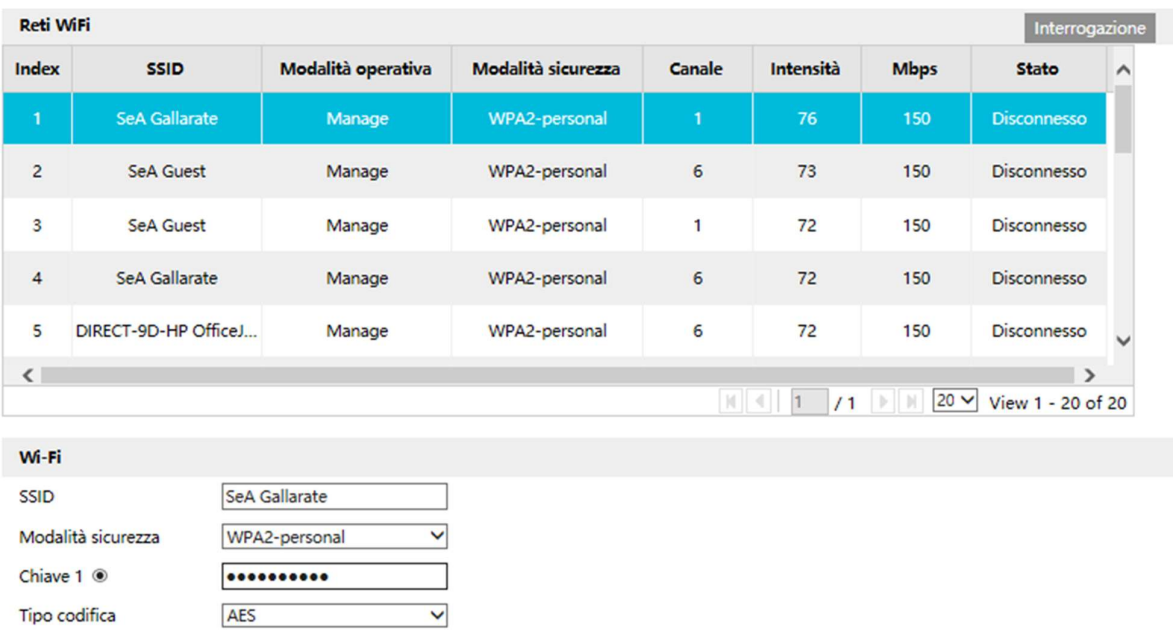

Selezionare SALVA.

Scollegare la telecamera dalla rete LAN cablata a ricollegarsi tramite web browser all'indirizzo associato sulla rete WIFI (se si è scelto DHCP usare IP Tool per trovarla):

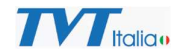

## Accedere al menu Configurazione\ Rete \ WIFI:

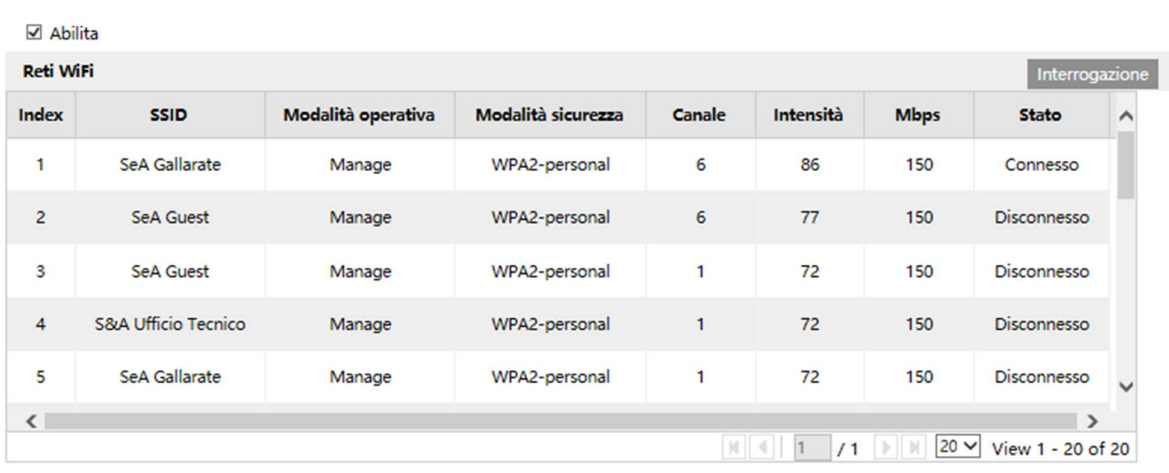

Verrà visualizzata la rete WIFI a cui la telecamera è collegata.